# **Quick Start of Gmate Client**

#### **Download and Installation of Gmate Client Software**

Note: To download client software, choose from the listed available locations:

USA Server: <a href="http://m.skyroam.com">http://m.skyroam.com</a> China Server: <a href="http://c.skyroam.com">http://c.skyroam.com</a>

It is recommended to select a server which is closest to your location. The following is an example for selecting the International Server

Enter <a href="http://m.skyroam.com">http://m.skyroam.com</a> on the mobile phone browser to access the website, click **Download** on the page to the screen shown in Figure 1, then click **Click here, download Gmate Client** to download. Download progress can be viewed at the status bar of the mobile phone as shown in Figure 2 (after download, the software will be saved in the Download Folder in the memory card.

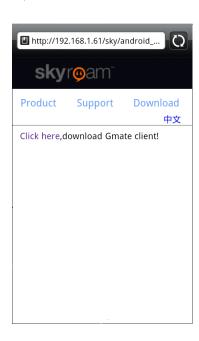

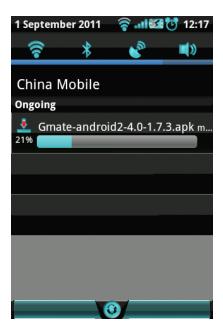

figure 2

figure 1

B) Open the status bar, click Gmate software, then you can begin to download. Or Open File Management, click the Download folder to download (as shown in the picture below).

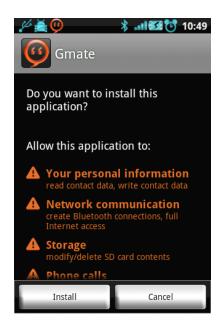

#### **Client connection to Gmate**

A) In Gmate client interface, click **MENU** key to following Fig.1. Click **Connect Gmate** for **Bluetooth permission request** pop up, select **Yes** and following Fig.2 appears. Click **Scan for devices** to search Bluetooth devices within 10m.

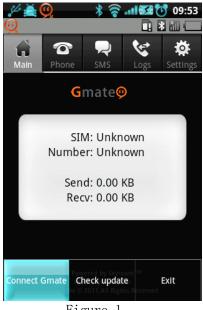

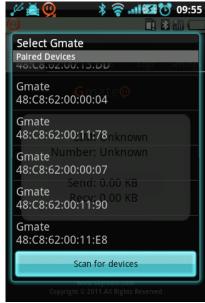

Figure 1

Figure 2

B) From the searched device list, select the Gmate Bluetooth device connection, enter pairing code (as shown in the following figure), and enter the password of the Bluetooth (**default Bluetooth password: 1234**), and the connection is successfully completed

Note: For safety, it is recommended to change the PIN and name of Gmate device. The battery compartment of each Gmate device is labeled with its Bluetooth address. Please refer

#### to the Bluetooth address for searching if device can not be confirmed.

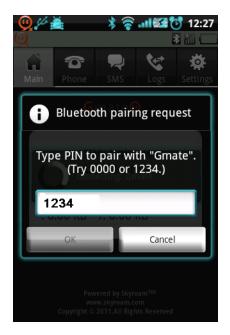

### **Phone**

- A) Call out from keypad: An interface will pop up as shown in Figure 1, prompting user to call out by phone or by Gmate.
- B) Call out from Gmate: The default for Gmate outgoing calls is shown as Figure 2.
- C) Answer a call: When a call comes in, Gmate Client will prompt the user a new incoming call while ringing.

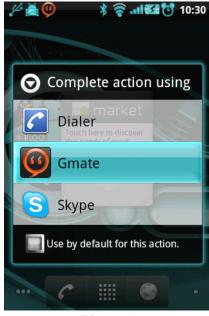

Figure 1

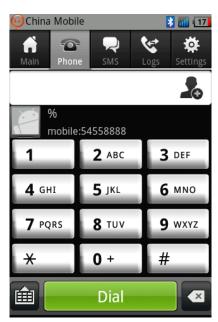

Figure 2

#### SMS

- A) Send Short Message: Select SMS -> New SMS on Gmate client, and select Send.
- B) Receive Short Message: The mobile phone gives prompt message and prompt tone, open the Gmate client SMS menu for viewing (short messages prefixed with green solid line are unread short messages).

Note: At present, Gmate only supports SMS but not MMS function.

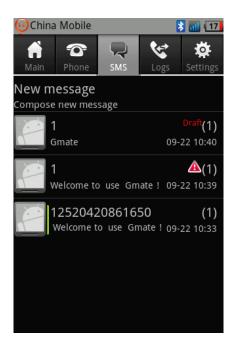

#### Internet

Note: To use the Gmate+ internet function, your Android mobile phone requires Root authority (methods vary with brand models of mobile phone, available by searching online), and disabling of other internet settings. Internet may be used with or without proxy settings.

#### Without Proxy:

- 1. Settings > Network > APN Settings > APN name (Your APN Name depends on your SIM card, please consult with your operator for details); the figure below uses China Mobile as example.
- 2. Switch on **Settings GPRS Switch** from the client's main interface, a flashing icon will appear, once the icon stops flashing (indicating online status), internet is online and available for use.

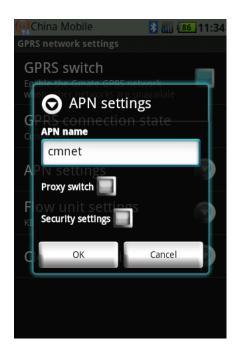

#### With Proxy:

- 1. Settings→ Network → APN Settings→APN name (Your APN Name depends on your SIM card, please consult with your operator for details); the figure below uses China Mobile as example.
- 2. Settings -> Network -> APN Settings -> Switch on Proxy switch option, and input Proxy Server and Port (depends on your SIM card, please consult with your operator for details). The figure below uses China Mobile as example. Click Done to save settings.
- 3. Switch on **Settings GPRS Switch** from the client's main interface, a flashing icon will appear, once the icon stops flashing (indicating online status), internet is online and available for use.

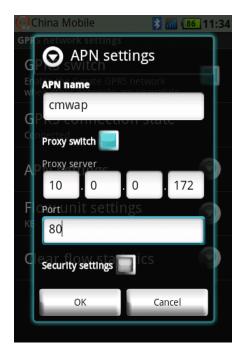

## **Uninstall**

Enter Settings->Program->Manage Program, find Gmate software in the list, click to enter the following screen, and then click **Uninstall**.

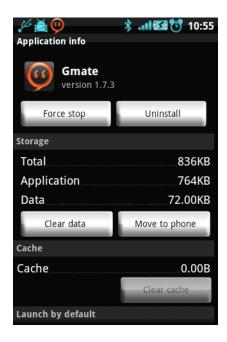